## How To Enable .NET Framework 3.5 On a PC Without An Internet Connection

Last Modified on 10/06/2022 4:17 am EDT

Enabling .NET Framework 3.5 on a PC without an Internet Connection

## Procedure Steps

- 1. Mount an image for the version of Windows that you have installed.
- 2. In a Run command, enter "MMC", press [Enter], and navigate to **File > Add/Remove Snap-in**.
- 3. Add **Group PolicyObject** to the Selected snap-ins. In the Group Policy Wizard, verify the Group Policy Object is Local Computer and click **Finish**.
- 4. Expand **Local Computer Policy > Computer Configuration > Administrative Templates > System**.
- 5. In the Settings section, locate and right-click on "Specify settings for optional component installation and component repair" and select **Edit**.
- 6. Select the **Enabled** radio button.

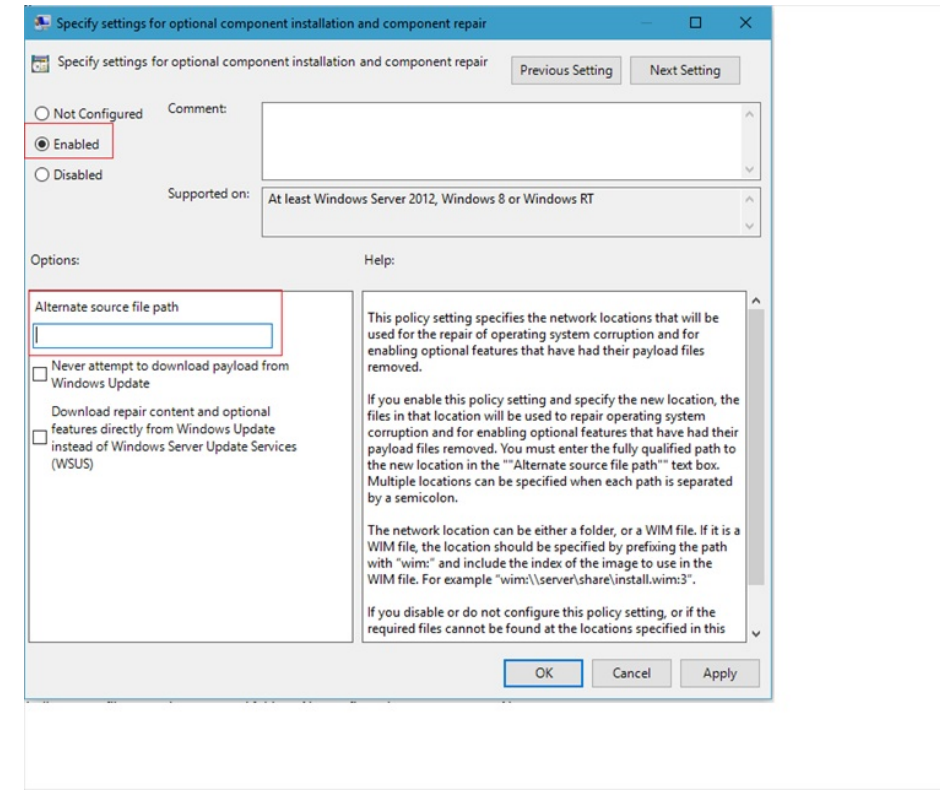

- 7. Update the Alternate source file path with the drive information where the image is mounted. The needed files in the ISO are located in \sources\sxs (Example E:\sources\sxs).
- 8. Open Command Prompt and type "gpupdate /force" and press [Enter].
- 9. If prompted to reboot, ensure that the image is still mounted once the rebooted has completed.
- 10. Navigate to **Control Panel > Programs and Features > Turn Windows features on or off** and enable .NET Framework 3.5.

## Applies To

Windows 7 Windows 10

## Additional Information

For more information see: .NET Framework 3.5 installation error: [0x800F0906,](https://support.microsoft.com/en-us/help/2734782/net-framework-3-5-installation-error-0x800f0906-0x800f081f-0x800f0907) 0x800F081F, 0x800F0907